# Arm® DSTREAM-ST

**Version 1.0**

**Getting Started Guide**

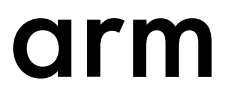

### **Arm® DSTREAM-ST**

#### **Getting Started Guide**

Copyright © 2017–2019 Arm Limited or its affiliates. All rights reserved.

#### **Release Information**

#### **Document History**

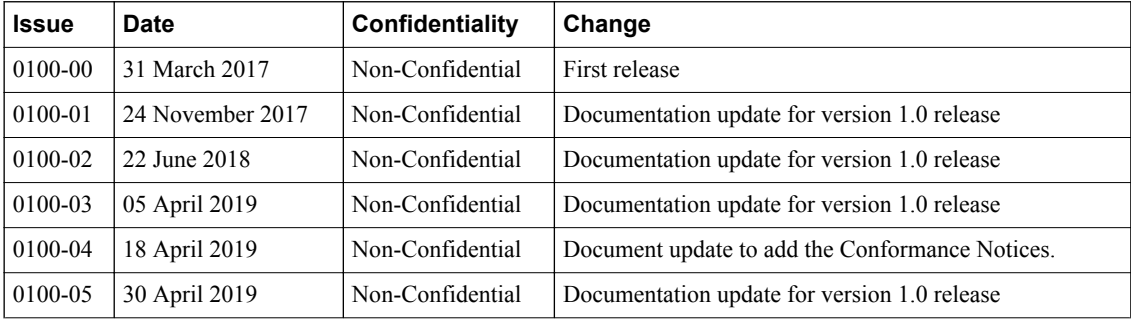

#### **Non-Confidential Proprietary Notice**

This document is protected by copyright and other related rights and the practice or implementation of the information contained in this document may be protected by one or more patents or pending patent applications. No part of this document may be reproduced in any form by any means without the express prior written permission of Arm. **No license, express or implied, by estoppel or otherwise to any intellectual property rights is granted by this document unless specifically stated.**

Your access to the information in this document is conditional upon your acceptance that you will not use or permit others to use the information for the purposes of determining whether implementations infringe any third party patents.

THIS DOCUMENT IS PROVIDED "AS IS". ARM PROVIDES NO REPRESENTATIONS AND NO WARRANTIES, EXPRESS, IMPLIED OR STATUTORY, INCLUDING, WITHOUT LIMITATION, THE IMPLIED WARRANTIES OF MERCHANTABILITY, SATISFACTORY QUALITY, NON-INFRINGEMENT OR FITNESS FOR A PARTICULAR PURPOSE WITH RESPECT TO THE DOCUMENT. For the avoidance of doubt, Arm makes no representation with respect to, and has undertaken no analysis to identify or understand the scope and content of, third party patents, copyrights, trade secrets, or other rights.

This document may include technical inaccuracies or typographical errors.

TO THE EXTENT NOT PROHIBITED BY LAW, IN NO EVENT WILL ARM BE LIABLE FOR ANY DAMAGES, INCLUDING WITHOUT LIMITATION ANY DIRECT, INDIRECT, SPECIAL, INCIDENTAL, PUNITIVE, OR CONSEQUENTIAL DAMAGES, HOWEVER CAUSED AND REGARDLESS OF THE THEORY OF LIABILITY, ARISING OUT OF ANY USE OF THIS DOCUMENT, EVEN IF ARM HAS BEEN ADVISED OF THE POSSIBILITY OF SUCH DAMAGES.

This document consists solely of commercial items. You shall be responsible for ensuring that any use, duplication or disclosure of this document complies fully with any relevant export laws and regulations to assure that this document or any portion thereof is not exported, directly or indirectly, in violation of such export laws. Use of the word "partner" in reference to Arm's customers is not intended to create or refer to any partnership relationship with any other company. Arm may make changes to this document at any time and without notice.

If any of the provisions contained in these terms conflict with any of the provisions of any click through or signed written agreement covering this document with Arm, then the click through or signed written agreement prevails over and supersedes the conflicting provisions of these terms. This document may be translated into other languages for convenience, and you agree that if there is any conflict between the English version of this document and any translation, the terms of the English version of the Agreement shall prevail.

The Arm corporate logo and words marked with  $\mathcal{R}$  or  $TM$  are registered trademarks or trademarks of Arm Limited (or its subsidiaries) in the US and/or elsewhere. All rights reserved. Other brands and names mentioned in this document may be the trademarks of their respective owners. Please follow Arm's trademark usage guidelines at *[http://www.arm.com/company/policies/](http://www.arm.com/company/policies/trademarks) [trademarks](http://www.arm.com/company/policies/trademarks)*.

Copyright © 2017–2019 Arm Limited (or its affiliates). All rights reserved.

Arm Limited. Company 02557590 registered in England.

110 Fulbourn Road, Cambridge, England CB1 9NJ.

LES-PRE-20349

#### **Confidentiality Status**

This document is Non-Confidential. The right to use, copy and disclose this document may be subject to license restrictions in accordance with the terms of the agreement entered into by Arm and the party that Arm delivered this document to.

Unrestricted Access is an Arm internal classification.

#### **Product Status**

The information in this document is Final, that is for a developed product.

#### **Web Address**

*<http://www.arm.com>*

#### **Conformance Notices**

This section contains conformance notices.

#### **Federal Communications Commission Notice**

This device is test equipment and consequently is exempt from part 15 of the FCC Rules under section 15.103 (c).

#### **Class A**

Important: This is a Class A device. In residential areas, this device may cause radio interference. The user should take the necessary precautions, if appropriate.

## **CE Declaration of Conformity**  $\epsilon$

The system should be powered down when not in use.

It is recommended that ESD precautions be taken when handling DSTREAM-ST equipment.

The DSTREAM-ST modules generate, use, and can radiate radio frequency energy and may cause harmful interference to radio communications. There is no guarantee that interference will not occur in a particular installation. If this equipment causes harmful interference to radio reception, which can be determined by turning the equipment off or on, you are encouraged to try to correct the interference by one or more of the following measures:

- Ensure attached cables do not lie across the target board.
- Increase the distance between the equipment and the receiver.
- Connect the equipment into an outlet on a circuit different from that to which the receiver is connected.
- Consult Arm® Support for help.

**Note**

It is recommended that wherever possible shielded interface cables be used.

## **Contents Arm® DSTREAM-ST Getting Started Guide**

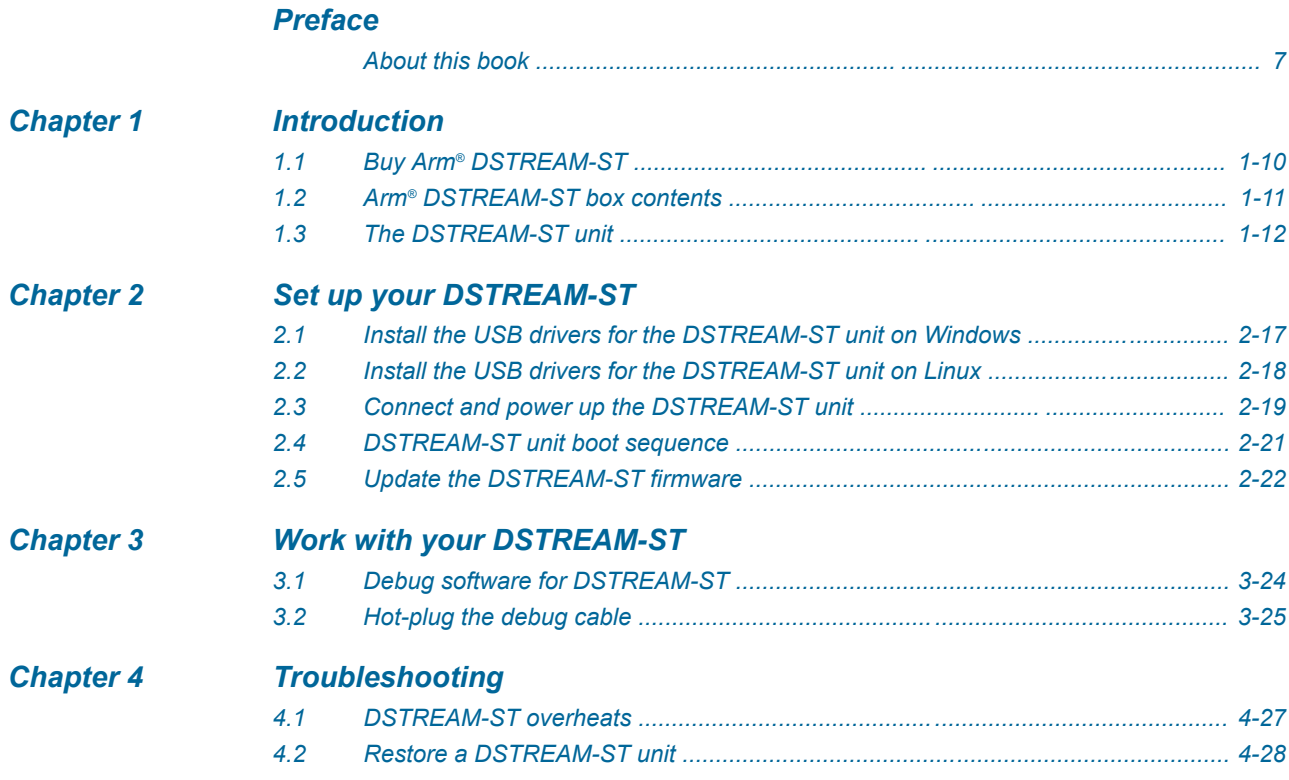

## List of Figures **Arm® DSTREAM-ST Getting Started Guide**

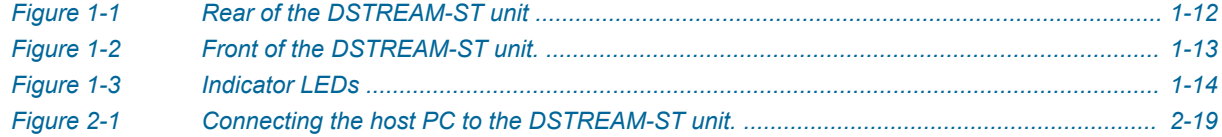

## <span id="page-5-0"></span>**Preface**

This preface introduces the *Arm® DSTREAM-ST Getting Started Guide*.

It contains the following:

• *[About this book](#page-6-0)* on page 7.

### <span id="page-6-0"></span> **About this book**

Describes the DSTREAM-ST debug and trace unit which enables you to debug and optimize your software on Arm processor-based hardware targets.

#### **Using this book**

This book is organized into the following chapters:

#### *[Chapter 1 Introduction](#page-8-0)*

DSTREAM-ST is a debug and trace hardware unit that enables software debug and optimization on Arm processor-based targets.

#### *[Chapter 2 Set up your DSTREAM-ST](#page-15-0)*

This chapter contains instructions about connecting the DSTREAM-ST unit to your host PC and target system.

#### *[Chapter 3 Work with your DSTREAM-ST](#page-22-0)*

Arm DSTREAM-ST is a comprehensive solution for the development and debug of complex Arm-based devices. This chapter explains some of the ways you can use DSTREAM-ST to work with your targets.

#### *[Chapter 4 Troubleshooting](#page-25-0)*

This chapter describes the steps that you need to take when your DSTREAM-ST unit does not function as expected.

#### **Glossary**

The Arm® Glossary is a list of terms used in Arm documentation, together with definitions for those terms. The Arm Glossary does not contain terms that are industry standard unless the Arm meaning differs from the generally accepted meaning.

See the *Arm®  [Glossary](http://infocenter.arm.com/help/topic/com.arm.doc.aeg0014-/index.html)* for more information.

#### **Typographic conventions**

#### *italic*

Introduces special terminology, denotes cross-references, and citations.

#### **bold**

Highlights interface elements, such as menu names. Denotes signal names. Also used for terms in descriptive lists, where appropriate.

#### monospace

Denotes text that you can enter at the keyboard, such as commands, file and program names, and source code.

#### monospace

Denotes a permitted abbreviation for a command or option. You can enter the underlined text instead of the full command or option name.

#### *monospace italic*

Denotes arguments to monospace text where the argument is to be replaced by a specific value.

#### **monospace bold**

Denotes language keywords when used outside example code.

#### <and>

Encloses replaceable terms for assembler syntax where they appear in code or code fragments. For example:

MRC p15, 0, <Rd>, <CRn>, <CRm>, <Opcode 2>

#### SMALL CAPITALS

Used in body text for a few terms that have specific technical meanings, that are defined in the *Arm® Glossary*. For example, IMPLEMENTATION DEFINED, IMPLEMENTATION SPECIFIC, UNKNOWN, and UNPREDICTABLE.

#### **Feedback**

#### **Feedback on this product**

If you have any comments or suggestions about this product, contact your supplier and give:

- The product name.
- The product revision or version.
- An explanation with as much information as you can provide. Include symptoms and diagnostic procedures if appropriate.

#### **Feedback on content**

If you have comments on content then send an e-mail to *[errata@arm.com](mailto:errata@arm.com)*. Give:

- The title *Arm DSTREAM-ST Getting Started Guide*.
- The number 100892 0100 05 en.
- If applicable, the page number(s) to which your comments refer.
- A concise explanation of your comments.

Arm also welcomes general suggestions for additions and improvements.

#### $-$  Note  $-$

Arm tests the PDF only in Adobe Acrobat and Acrobat Reader, and cannot guarantee the quality of the represented document when used with any other PDF reader.

#### **Other information**

- *Arm®  [Developer](https://developer.arm.com/)*.
- *Arm®  [Information Center](http://infocenter.arm.com/help/index.jsp)*.
- *Arm®  [Technical Support Knowledge Articles](http://infocenter.arm.com/help/topic/com.arm.doc.faqs)*.
- *[Technical Support](http://www.arm.com/support/technical-support)*.
- *Arm®  [Glossary](http://infocenter.arm.com/help/topic/com.arm.doc.aeg0014-/index.html)*.

## <span id="page-8-0"></span>Chapter 1 **Introduction**

DSTREAM-ST is a debug and trace hardware unit that enables software debug and optimization on Arm processor-based targets.

DSTREAM-ST provides an interface between a host such as Arm Development Studio and an Arm processor-based target using a hardware interface such as JTAG or Serial Wire Debug (SWD). It also enables the collection of narrow-port (4-pin) parallel streaming trace from the device for non-intrusive debug and code optimization.

This chapter describes the DSTREAM-ST hardware.

It contains the following sections:

- *1.1 Buy Arm<sup>®</sup> [DSTREAM-ST](#page-9-0)* on page 1-10.
- *1.2 Arm®  [DSTREAM-ST box contents](#page-10-0)* on page 1-11.
- *[1.3 The DSTREAM-ST unit](#page-11-0)* on page 1-12.

## <span id="page-9-0"></span>**1.1 Buy Arm® DSTREAM-ST**

Arm has over 100 trusted distributors around the world offering products, training, and support.

You can *[contact them](https://developer.arm.com/tools-and-software/software-development-tools/distributors)* to buy DSTREAM-ST.

For debug unit product comparisons, and more information about purchasing options, see the **Debug Probe** subset of tools in the *[Arm Developer Store](https://store.developer.arm.com/product-finder)*.

For OEM licenses, *[contact Arm](mailto:mailto:salesinfo@arm.com)* directly.

## <span id="page-10-0"></span>**1.2 Arm® DSTREAM-ST box contents**

The DSTREAM-ST product box contains the required components to set up and connect your PC to your Arm architecture-based development board.

The items are:

- DSTREAM-ST unit.
- Power supply unit and associated cables.
- Ethernet cable.
- USB 3.0 cable.
- 10/20-way 0.05" pitch ribbon cable.
- Short 20-way 0.05" pitch ribbon cable.
- JTAG 20-way 0.1" pitch ribbon cable.
- JTAG 14-way Texas Instruments adapter.
- MICTOR 38-way adapter.

## <span id="page-11-0"></span>**1.3 The DSTREAM-ST unit**

The DSTREAM-ST unit provides the hardware interface to connect the host computer to your target.

#### **Rear**

The rear of the DSTREAM-ST unit contains ports for connecting to the network, host PC, and the power source. It also contains the **RESET** button and the **USER IO** port.

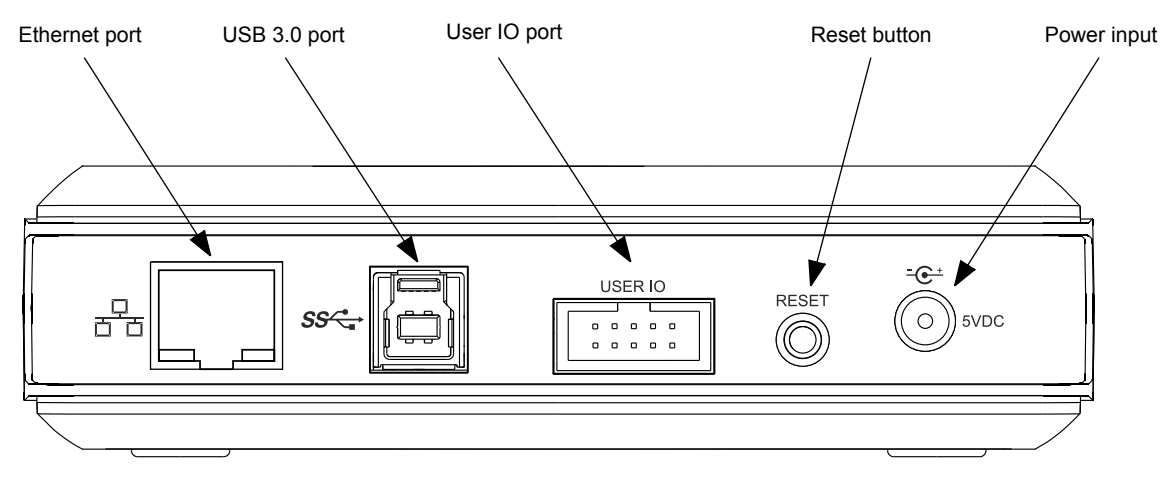

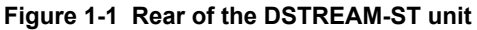

#### **Ethernet port**

If you want to access your DSTREAM-ST unit over a local area network, use the Ethernet port.

The green LED indicates that the Ethernet link is up and running. The yellow LED indicates that activity is taking place. Supported data rates are: 10/100/1000 Mbps.

DSTREAM-ST is a Gigabit Ethernet (GbE) device. To achieve the maximum GbE data transfer rate:

- Your PC must support the GbE standard.
- Your network infrastructure must support the GbE standard.
- You must use the included GbE cable.

#### **USB 3.0 port**

To connect the DSTREAM-ST unit directly to your host PC, use the USB 3.0 port.

DSTREAM-ST is a USB 3.0 device. To achieve the maximum USB 3.0 data transfer rate:

- Your PC must have a USB 3.0 port.
- You must use the included USB 3.0 data cable.

Longer or lower-quality cables might not operate at USB 3.0 data transfer rates because of higher signal loss. In this event, DSTREAM-ST will revert to USB 2.0 mode.

#### **USER IO port**

Use the USER IO port to set up custom input or output connections to your target. See the *[Arm](https://developer.arm.com/docs/100893/latest) [DSTREAM-ST System and Interface Design Reference Guide](https://developer.arm.com/docs/100893/latest)* for more details.

#### <span id="page-12-0"></span>**RESET Button**

To reset the DSTREAM-ST unit, press and release the RESET button. The RESET button operates immediately and performs a full internal power-cycle. This will also reset any attached probes.

**Warning**

 $-$  Note  $-$ 

Always use the RESET button to power-cycle your DSTREAM-ST unit. Disconnecting and reconnecting the DC plug to power-cycle your target might cause ground-loop issues.

If you continue to hold the RESET button for 10 seconds more, the STATUS LED flashes red rapidly. When you release the RESET button after this point, DSTREAM-ST reboots and defaults back to factory installed firmware. Use the *[Debug Hardware Firmware Installer view](https://developer.arm.com/docs/101470/latest/perspectives-and-views/debug-hardware-firmware-installer-view)* in Arm Development Studio to update the firmware of your DSTREAM-ST unit.

#### **Power input**

Connect the power adapter provided with the DSTREAM-ST unit to this port.

#### **Front**

The front of the DSTREAM-ST unit contains ports for connecting to your target.

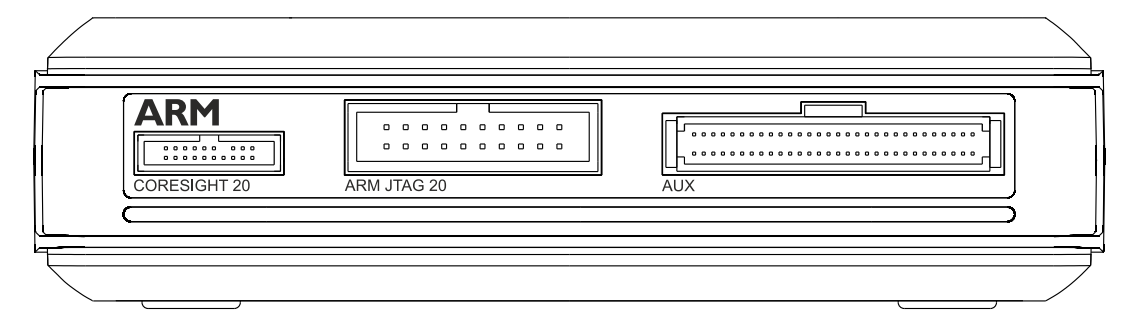

**Figure 1-2 Front of the DSTREAM-ST unit.**

#### **CORESIGHT 20**

A high-density connector that supports 10-way or 20-way standards in addition to a subset of the MIPI debug connection standards. It provides support for Serial Wire and JTAG interface modes in a 20-pin (0.05") connector.

- Note

To achieve the highest possible trace data rate, Arm recommends using the short, 15cm ribbon cable.

#### **ARM JTAG 20**

JTAG 20 provides support for Serial Wire and JTAG interface modes in a 20-pin (0.1") connector.

#### **AUX**

This port is included for any potential future enhancement of DSTREAM-ST.

#### <span id="page-13-0"></span>**Other connectors**

Included with DSTREAM-ST are:

- **Texas Instruments 14-way adapter** Used in conjunction with the Arm JTAG 20 cable, provides debug access to any target with a TI JTAG 14 header.
- **MICTOR adapter** Used in conjunction with the Arm JTAG 20 and 20 cables, this adapter provides debug and trace access to any target with a MICTOR socket.

```
- Note<sup>-</sup>
```
To achieve full MICTOR connectivity, you must use both the Arm JTAG 20 and 20 cables.

#### **Optional adapters**

The following adapters are also available for use with DSTREAM-ST. Each of these allows DSTREAM-ST to capture up to 4-bit wide ETM trace and also allow the use of separate debug and trace power domains.

- **MIPI-34 adapter** This adapter connects directly to the front panel of DSTREAM-ST and is supplied with a MIPI-34 ribbon cable to provide debug and trace access to any target with a MIPI-34 header.
- **MIPI-60 adapter** This adapter plugs into a target's MIPI-60 socket and converts it to a MICTOR socket for use with the DSTREAM-ST MICTOR adapter.

To obtain optional adapters, *[contact Arm support](https://developer.arm.com/support)* with your requirements.

#### **Indicator LEDs on the top**

When you power up the DSTREAM-ST unit, the LEDs on top of the unit indicate the status of the unit.

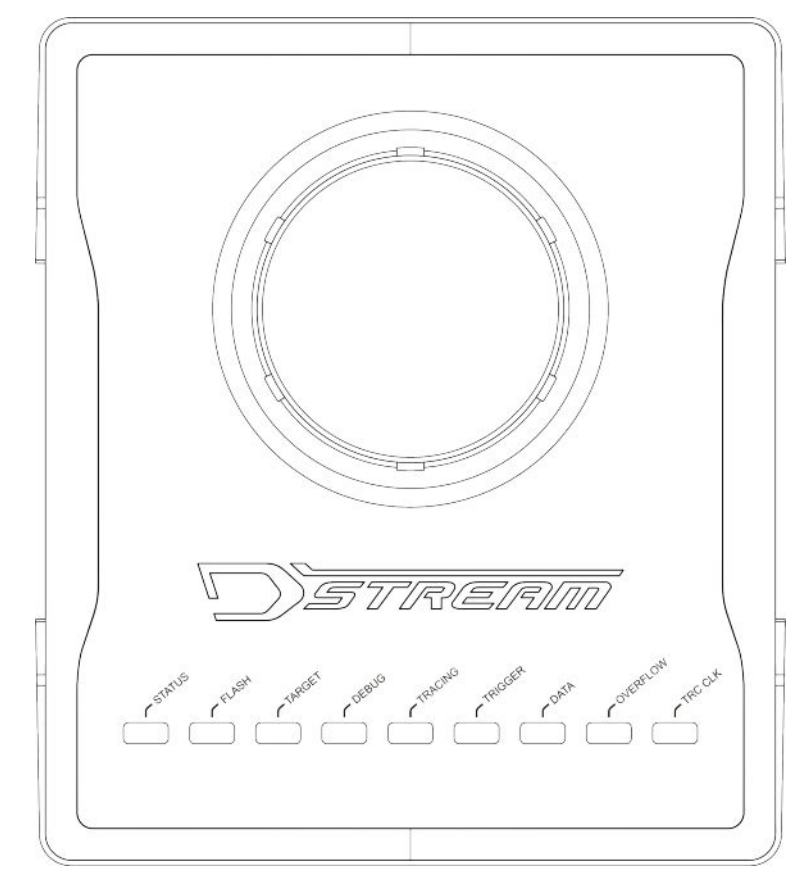

**Figure 1-3 Indicator LEDs**

#### **DSTREAM logo**

The DSTREAM logo on the top of the unit illuminates and the **STATUS** LED begins to flash when you power up the DSTREAM-ST unit. The DSTREAM logo also flashes when you press the **Identify** button in any of the debug hardware tools provided with Arm Development Studio.

#### **STATUS**

Illuminates green to show that DSTREAM-ST is in its ready state.

If a critical error is detected, the **STATUS** LED illuminates as continuous red. If the **STATUS** LED is red, then you must reset the DSTREAM-ST unit to the factory settings before you can continue using it. If the DSTREAM-ST unit fails to boot after a reset, *[contact Arm support](https://developer.arm.com/support)*. For more information, see *[Restore a DSTREAM-ST unit](#page-27-0)* on page 4-28.

#### **FLASH**

Illuminates when the unit is accessing its internal flash storage.

#### **TARGET**

Illuminates when a valid target VTREF is detected.

#### **DEBUG**

Illuminates when debug data transfer takes place.

#### **TRACING**

Indicates that DSTREAM-ST is attempting to capture data and synchronize with the trace stream.

#### **TRIGGER**

Indicates that a trigger is present in the trace data.

#### **DATA**

Indicates that trace synchronization is complete and DSTREAM-ST is capturing trace data. Trace synchronization is when the DSTREAM-ST unit aligns with the trace data stream on detection of a full synchronization packet.

#### **OVERFLOW**

Indicates an overflow-condition during trace capture. An overflow condition occurs if it has not been possible to stream trace data to the host PC at a high enough rate. For example, if the USB port is only operating in USB 2.0 mode, if the Ethernet port is only operating at 100Mbps, or if other applications on the host PC are using too much USB or Ethernet bandwidth.

In general, when streaming trace data, the best practice is to keep usage of other applications, on the host PC, to a minimum.

#### **TRC CLK**

If the **TRC CLK** LED is green, it indicates that a valid trace clock is detected. This is the normal condition when capturing trace data from a target.

If the **TRC CLK** LED is off, then no trace clock signal is detected.

If the **TRC CLK** LED is red and flashing, it indicates that the received trace clock frequency is too high or too low to be captured.

#### *Related tasks*

*[2.3 Connect and power up the DSTREAM-ST unit](#page-18-0)* on page 2-19

## <span id="page-15-0"></span>Chapter 2 **Set up your DSTREAM-ST**

This chapter contains instructions about connecting the DSTREAM-ST unit to your host PC and target system.

It contains the following sections:

- *[2.1 Install the USB drivers for the DSTREAM-ST unit on Windows](#page-16-0)* on page 2-17.
- *[2.2 Install the USB drivers for the DSTREAM-ST unit on Linux](#page-17-0)* on page 2-18.
- *[2.3 Connect and power up the DSTREAM-ST unit](#page-18-0)* on page 2-19.
- *[2.4 DSTREAM-ST unit boot sequence](#page-20-0)* on page 2-21.
- *[2.5 Update the DSTREAM-ST firmware](#page-21-0)* on page 2-22.

## <span id="page-16-0"></span>**2.1 Install the USB drivers for the DSTREAM-ST unit on Windows**

To use the DSTREAM-ST unit with a USB connection, install the USB device drivers for your operating system. The USB drivers for the DSTREAM-ST unit are provided with Arm Development Studio.

The drivers for the DSTREAM-ST unit are optionally installed as part of the installation process for Arm Development Studio. If you have skipped the driver install process in Arm Development Studio, follow these steps to install them.

### **Prerequisites**

Ensure you have:

- Installed Arm Development Studio. For more information, see the *[Arm Development Studio Getting](https://developer.arm.com/docs/101469/latest/) [Started Guide](https://developer.arm.com/docs/101469/latest/)*.
- Administrative privileges on your PC.

**Note**

#### **Procedure**

- 1. Using administrative privileges, run the driver install.bat batch file that is available in <Arm\_Development\_Studio\_install\_directory>\sw\driver\_files directory.
- 2. In the **Arm Development Studio Driver Installation Wizard**, click **Next** and follow the steps.

During installation, you might receive warnings such as **Windows can't verify the publisher of this driver software**. You can safely ignore these warnings and continue with the installation.

3. After the drivers are installed, click **Finish**.

The USB drivers are now installed on your PC.

### *Related tasks*

*[2.3 Connect and power up the DSTREAM-ST unit](#page-18-0)* on page 2-19

## <span id="page-17-0"></span>**2.2 Install the USB drivers for the DSTREAM-ST unit on Linux**

To use the DSTREAM-ST unit with a USB connection, install the USB device drivers for your operating system. The USB drivers for the DSTREAM-ST unit are provided with Arm Development Studio.

The drivers for the DSTREAM-ST unit are optionally installed as part of the installation process for Arm Development Studio. If you have skipped the driver install process in Arm Development Studio, follow these steps to install them.

### **Prerequisites**

Ensure you have:

- Installed Arm Development Studio. For more information, see the *[Arm Development Studio Getting](https://developer.arm.com/docs/101469/latest/) [Started Guide](https://developer.arm.com/docs/101469/latest/)*.
- Administrative privileges on your PC.

### **Procedure**

- 1. Using root privileges, run the run\_post\_install\_for\_Arm\_Development\_Studio\_vx.x.sh script file that is available in the Arm Development Studio install directory. The  $x \cdot x$  in the filename denotes the Arm Development Studio version that is installed on your PC.
- 2. To confirm the installation, enter yes.

The USB drivers are now installed on your PC.

#### *Related tasks*

*[2.3 Connect and power up the DSTREAM-ST unit](#page-18-0)* on page 2-19

## <span id="page-18-0"></span>**2.3 Connect and power up the DSTREAM-ST unit**

This topic describes how to connect your DSTREAM-ST unit to your host PC and target hardware.

#### **Prerequisites**

- You must have *[installed Arm Development Studio](https://developer.arm.com/docs/101469/latest/installation)* to access the software drivers and debug hardware configuration utilities.
- Your target hardware must contain a debug interface supported by DSTREAM-ST. For a list of supported connectors, see *[Target interface connectors](https://developer.arm.com/docs/100893/latest/target-interface-connectors)* the Arm DSTREAM-ST System and Interface Design Reference Guide.
- To connect the DSTREAM-ST unit between your PC and the target hardware, you need:
	- The DSTREAM-ST unit.
	- The power adaptor for the DSTREAM-ST unit and the mains cable for the power adaptor that is appropriate for your region.
	- To connect the DSTREAM-ST unit to the PC or the network, you need either:
		- The USB cable, to connect the DSTREAM-ST unit directly to the PC using the USB 3.0 port.
		- The RJ-45 Ethernet cable, to connect the DSTREAM-ST unit to the network.
	- To connect the DSTREAM-ST unit to the target hardware, you need a target-compatible cable. For a list of provided cables, see *Arm®  [DSTREAM-ST box contents](#page-10-0)* on page 1-11.

- Note -

If the DSTREAM-ST unit or the target hardware are not properly earthed, potential differences can occur between them, causing unwanted pulses in the debug interface during connection. This can cause unwanted resets to occur.

#### **Procedure**

1. Connect the host PC to the DSTREAM-ST unit as shown in the following figure. Use either the USB port or a TCP/IP network connection, as required:

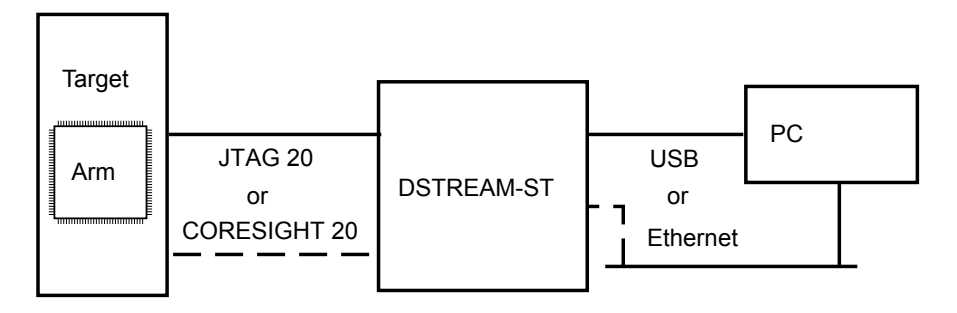

#### **Figure 2-1 Connecting the host PC to the DSTREAM-ST unit.**

• If you are connecting using the USB port, connect the DSTREAM-ST unit to the host PC using the supplied USB 3.0 cable.

The USB drivers are provided with Arm Development Studio. For more information, see the USB driver installation topics: *[Install the USB drivers for the DSTREAM-ST unit on Windows](#page-16-0)* [on page 2-17](#page-16-0) or *[Install the USB drivers for the DSTREAM-ST unit on Linux](#page-17-0)* on page 2-18.

- If you are connecting across an Ethernet network, connect the DSTREAM-ST unit to the local network using the supplied RJ-45 Ethernet cable.
- 2. Power up the DSTREAM-ST unit.

 $-$  Note  $-$ 

When you power up the DSTREAM-ST unit, it follows a boot sequence. The LEDs identify the progress of the boot sequence. For more information, see *[DSTREAM-ST unit boot sequence](#page-20-0)* [on page 2-21](#page-20-0).

If you need to reset the DSTREAM-ST unit, press the reset button on the rear of the DSTREAM-ST unit.

3. If you are connecting across an Ethernet network, configure the Ethernet and internet protocol settings for your DSTREAM-ST unit. To configure these settings, use the *[Debug Hardware](https://developer.arm.com/docs/101470/latest/perspectives-and-views/debug-hardware-configure-ip-view) [Configure IP view](https://developer.arm.com/docs/101470/latest/perspectives-and-views/debug-hardware-configure-ip-view)* in Arm Development Studio.

You can also use the **Debug Hardware Configure IP** view to assign a name for the DSTREAM-ST unit. For more information, see the Arm Development Studio documentation for *[Debug Hardware](https://developer.arm.com/docs/101470/latest/perspectives-and-views/debug-hardware-configure-ip-view) [Configure IP view](https://developer.arm.com/docs/101470/latest/perspectives-and-views/debug-hardware-configure-ip-view)*.

4. Connect the DSTREAM-ST unit to the target hardware. Use the appropriate cables and connector. Each connector, and the appropriate cable to use for that connector, is described in *[Target interface](https://developer.arm.com/docs/100893/latest/target-interface-connectors) [connectors](https://developer.arm.com/docs/100893/latest/target-interface-connectors)* in the Arm DSTREAM-ST System and Interface Design Reference Guide.

**Warning**

- Note -

When connecting the DSTREAM-ST unit to target hardware, to avoid damaging the target or debug hardware, ensure that the debug and trace connector (or connectors) on the target use pinouts supported by the DSTREAM-ST unit. For supported pinout information, see the *[Arm DSTREAM-ST](https://developer.arm.com/docs/100893/latest) [System and Interface Design Reference Guide](https://developer.arm.com/docs/100893/latest)*.

5. Power up the target hardware.

- Note —

When the DSTREAM-ST unit is powered-up, ensure that the air intake, on the top of the unit, is not blocked.

If the DSTREAM-ST unit overheats, it shuts down, all the LEDs turn off, and it remains in a safe state.

To re-initialize the DSTREAM-ST unit, press the reset button on the rear of the DSTREAM-ST unit.

### **Next Steps**

• *[Work with your DSTREAM-ST](#page-22-0)* on page 3-23.

*Related concepts*

*1.2 Arm®  [DSTREAM-ST box contents](#page-10-0)* on page 1-11 *[2.4 DSTREAM-ST unit boot sequence](#page-20-0)* on page 2-21

## <span id="page-20-0"></span>**2.4 DSTREAM-ST unit boot sequence**

When you power up the DSTREAM-ST unit, it goes through a boot sequence. The LEDs identify the progress of the boot sequence.

The DSTREAM-ST unit follows this boot sequence:

- 1. The DSTREAM logo illuminates blue.
- 2. The **FLASH** LED flashes as the flash memory is accessed.
- 3. The **STATUS** LED flashes green and then stays illuminated.
- 4. If the target is connected to the DSTREAM-ST unit and powered, the **TARGET** LED illuminates green.

The DSTREAM-ST unit is now ready for use.

## <span id="page-21-0"></span>**2.5 Update the DSTREAM-ST firmware**

The DSTREAM-ST firmware contains:

- The operating system that runs on the DSTREAM-ST unit.
- Templates that define how the debug hardware communicates with different target devices.
- Configuration files to load into any add-on probe units, such as the Parallel Trace probe.

Firmware updates are supplied with Arm Development Studio.

#### **Prerequisites**

- You must ensure that the current DSTREAM-ST firmware is at least the minimum version required by Arm Development Studio.
- You must ensure that Arm Development Studio is installed on the host PC.

- Note -In Arm Development Studio, the latest firmware files are available at: <Arm\_Development\_Studio\_install\_directory>/sw/debughw/firmware/.

#### **Procedure**

- 1. Open the *[Debug Hardware Firmware Installer view](https://developer.arm.com/docs/101470/latest/perspectives-and-views/debug-hardware-firmware-installer-view)*: from the main menu in Arm Development Studio, select **Window > Show View > Debug Hardware Firmware Installer**.
- 2. For the **Debug Hardware** field, click **Browse…** and **Select** your debug unit, then click **Connect**.

Result: You can view the currently installed firmware version, the auto-selected new firmware file, and the new firmware details.

- 3. Accept the auto-selected firmware update file, or browse and select a different firmware update file. Either:
	- To accept the auto-selected firmware update file, click **Install**.
	- To select a different firmware update file, in **Select Firmware Update File**, click **Browse**, select your firmware update file, and click **Open**. Click **Install**.

The firmware is now updated on the DSTREAM-ST unit.

#### *Related tasks*

*[2.3 Connect and power up the DSTREAM-ST unit](#page-18-0)* on page 2-19

## <span id="page-22-0"></span>Chapter 3 **Work with your DSTREAM-ST**

Arm DSTREAM-ST is a comprehensive solution for the development and debug of complex Arm-based devices. This chapter explains some of the ways you can use DSTREAM-ST to work with your targets.

It contains the following sections:

- *[3.1 Debug software for DSTREAM-ST](#page-23-0)* on page 3-24.
- *[3.2 Hot-plug the debug cable](#page-24-0)* on page 3-25.

## <span id="page-23-0"></span>**3.1 Debug software for DSTREAM-ST**

The development software on your host PC provides the interface between your debugger and the DSTREAM-ST hardware that controls the target devices. The host software translates debugger commands, such as start, stop, and download, into control sequences for a particular processor.

Depending on your needs, there are several options:

#### **Arm Development Studio**

Arm Development Studio is a suite of tools for embedded  $C/C++$  software development on any Arm-based device. It features an editor, compilers, debugger, and a system profiler. Combined with DSTREAM-ST, you get a comprehensive solution for developing and debugging complex systems.

For more information on debugging using Arm Development Studio, see the *[documentation](https://developer.arm.com/tools-and-software/embedded/arm-development-studio/learn/docs)*.

You can download the latest version of Arm Development Studio from the *[Arm Development](https://developer.arm.com/tools-and-software/embedded/arm-development-studio) [Studio downloads page](https://developer.arm.com/tools-and-software/embedded/arm-development-studio)*.

#### **Remote Device Debug Interface (RDDI)**

Third-party debuggers, both for Arm and other processors, can connect to DSTREAM-ST using the RDDI interface.

You can use the the RDDI interface to:

- Address each target device individually, without affecting other devices on the board. It uses this ability to create virtual connections for each of the JTAG devices on the board. Your debugger can attach to one of these virtual connections, and perform debugging operations with no knowledge of the other devices on the board.
- Enable multiple concurrent connections to debug multiprocessor systems. Depending on the system, you can also perform a synchronized start or stop of processors for debugging multiprocessor systems where the processors interact with each other.
- Perform simple tasks. For example, for production testing, a low-level RDDI connection to DSTREAM-ST can be used to gain access to the JTAG scan-chains inside the target device.

RDDI is freely available from within the Arm Development Studio installation. It is located <install\_directory>/Arm/Development Studio <version>/sw/debugger/RDDI.

#### **CoreSight Access Tool (CSAT)**

The Access Tool (CSAT) provides a scriptable low-level interface to the Debug Access Port (DAP) on a target. CSAT is useful to perform initial bring-up tests before a debugger connection to the target is available.

CSAT provides low-level, command-line manipulation of devices connected to a DAP, for example, custom instrumentation hardware, at the memory or register level. CSAT removes the complexity, complication, or overhead of a debugger. CSAT can be used while a debugger is connected to an Arm processor. This enables the debugging of complex hardware-related problems.

For more information, see the *[CoreSight Access Tool \(CSAT\) User Guide](https://developer.arm.com/docs/epm051792/latest/)*. In your Arm Development Studio installation, CSAT is located in <install\_directory>/Arm/Development Studio <version>/bin/csat.exe.

#### *Related tasks*

*[2.2 Install the USB drivers for the DSTREAM-ST unit on Linux](#page-17-0)* on page 2-18 *[2.1 Install the USB drivers for the DSTREAM-ST unit on Windows](#page-16-0)* on page 2-17

## <span id="page-24-0"></span>**3.2 Hot-plug the debug cable**

At times, you might want to connect or disconnect the debug cable between the DSTREAM-ST unit and the target hardware, without powering off the target. This process is known as *hot-plugging*.

Arm recommends you avoid hot-plugging the debug cable, however, you can hot-plug without affecting operation of the target, if:

- The DSTREAM-ST unit is powered by its original power supply (which has an earthed-output).
- The target hardware is earthed either through its power supply or a separate earth connection.

**Note**

If the DSTREAM-ST unit or the target hardware are not properly earthed, potential differences can occur between them. During connection, potential differences can cause unwanted pulses in the debug interface. Pulses in the debug interface can cause unwanted resets to occur.

#### **Hot-plugging: connecting**

To connect a DSTREAM-ST unit to a target without affecting its current state, you must:

- 1. Power up the DSTREAM-ST unit. Allow the DSTREAM-ST unit to power up.
- 2. Connect the debug cable to the target.

**Warning**

When connecting the debug cable to the target system, to guard against ground-loop noise, ensure that one of the GND pins of the debug connector makes contact first. This contact ensures that the current target state is not affected. For pin details, see *[Target interface connections](https://developer.arm.com/docs/100893/latest/target-interface-connections)* in the Arm DSTREAM-ST System and Interface Design Reference Guide.

#### **Hot-plugging: disconnecting**

When unplugging the debug connector, you must be aware that:

- If you are using a Return Test Clock (RTCK) system, make sure that no communication is taking place between the system and the DSTREAM-ST unit. Otherwise, if the DSTREAM-ST unit is waiting for a return clock, it might lock up.
- If you are not using an RTCK system, the debug software can handle this situation. However, you must perform a Test Access Port (TAP) reset using the debugger when you next connect the DSTREAM-ST unit into a target. For more information on TAP resets, see *[Reset signals](https://developer.arm.com/docs/100893/debug-and-trace-interface/reset-signals)*.

#### *Related tasks*

*[2.3 Connect and power up the DSTREAM-ST unit](#page-18-0)* on page 2-19

## <span id="page-25-0"></span>Chapter 4 **Troubleshooting**

This chapter describes the steps that you need to take when your DSTREAM-ST unit does not function as expected.

For more information about troubleshooting and support for your DSTREAM-ST unit, see the *[Troubleshooting FAQ](https://developer.arm.com/tools-and-software/software-development-tools/debug-probes/dstream-family/dstream-st/troubleshooting-your-dstream-st-unit)* on the Arm Developer web site.

It contains the following sections:

- *[4.1 DSTREAM-ST overheats](#page-26-0)* on page 4-27.
- *[4.2 Restore a DSTREAM-ST unit](#page-27-0)* on page 4-28.

## <span id="page-26-0"></span>**4.1 DSTREAM-ST overheats**

In a powered-up state, the air intake on the top of the DSTREAM-ST unit must remain clear.

#### **Air intake is blocked**

If the air intake on the top of the DSTREAM-ST unit become blocked and the DSTREAM-ST unit overheats, it shuts down, all the LEDs turn off, and it remains in a safe state.

#### **Solution**

To re-initialize the DSTREAM-ST unit, press the reset button on the rear of the unit.

## <span id="page-27-0"></span>**4.2 Restore a DSTREAM-ST unit**

If there are any problems with the DSTREAM-ST unit, you can restore it back to its factory settings using the recovery mode for the unit.

#### **Prerequisites**

Debug hardware drivers are provided with Arm Development Studio. You must have Arm Development Studio installed on your PC to access the drivers.

#### **Procedure**

- 1. Press and hold the reset button on the DSTREAM-ST unit for approximately 10 seconds.
- 2. When the STATUS LED flashes red, release the button.

DSTREAM-ST erases the existing firmware within its internal flash, and replaces it with the original factory installed version.

- Note -

When in recovery mode, debug and trace operations are not enabled.

After the recovery process is complete, DSTREAM-ST automatically reboots with its factory settings.

If a restore fails, *[contact Arm support](https://developer.arm.com/support)*.

#### **Next Steps**

You must perform a firmware update to restore full functionality.

To update the firmware to the latest version, see *[Update the DSTREAM-ST firmware](#page-21-0)* on page 2-22.